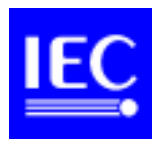

# **INTERNATIONAL ELECTROTECHNICAL COMMISSION**

### **Technical Committee No. 3 Documentation and graphical symbols**

#### **Instruction for loading IEC 60617 database**

This document explains main steps in a loading procedure. It is intended to be primarily used by the Loading Team when loading symbols. But it may be of help for others working with the database.

This is a preliminary document for discussion in Kyoto. It results from a common work and discussions within a group: Mr. A. Fornalski, Mr. A. Grossniklaus, Mr. R. Scholz and Mr. K.H. Topp.

#### **Initial loading**

Initial loading was done by the Central Office to enter in the database the symbols of Part 2 to 11 of IEC 60617 together with their original graphics and descriptions. It is a basis for structured data loading by the Loading Team.

#### **Structured data loading**

Structured data loading follows a data model agreed in the Task Force. This means that a whole information associated with a given symbol shall be split (structured) to a different items as they are defined in the data model and then insert in appropriate fields of the database. Portions of information belonging to the desription of a symbol shall be inserted there without changing text string, using Copy and Insert functions of the database. This should allow retrieval of the original description utilising database functionality.

#### **Access to the database**

Access to the database is password-protected. Distribution of passwords belongs to the administrator. The members of the Loading Team have a writing access, i.e. they can insert and save entries in the database. Loading results are subject for approval by the Validation Team.

#### **Rules for the entry of IEC 60617 into the database**

See document 3(Madrid/Secretariat)10 (see the Annex). This document together with some entries concerning e.g. Application Notes, Change Requests, Usage, Shape Class, Function Class, etc. needs to be reviewed in Kyoto.

The following Table and Figures illustrate consecutive steps when loading (insert) data in the database.

# Database Graphical Symbols

Database URL (adress)

# http//domino.iec.ch/symbols

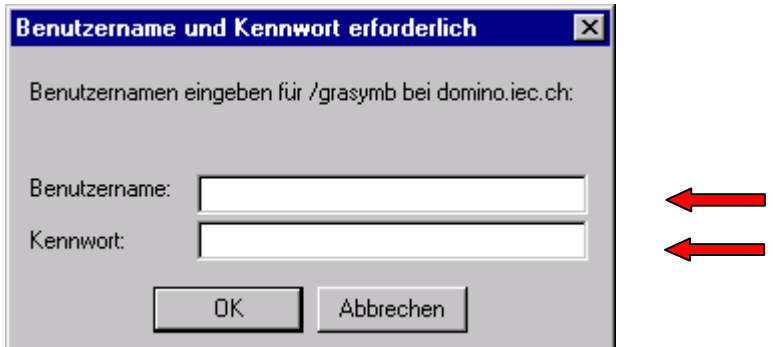

Figure 1

- À Write your username (Benutzername) and password (Kennwort)
- $\triangleright$  Click OK

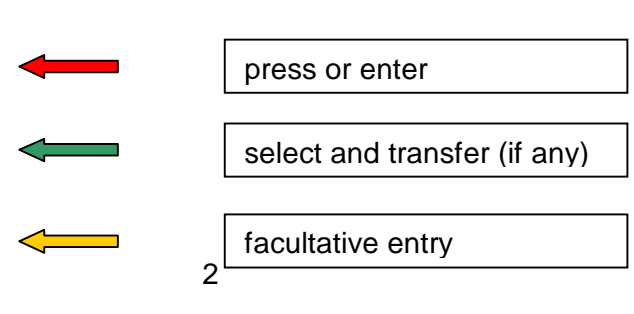

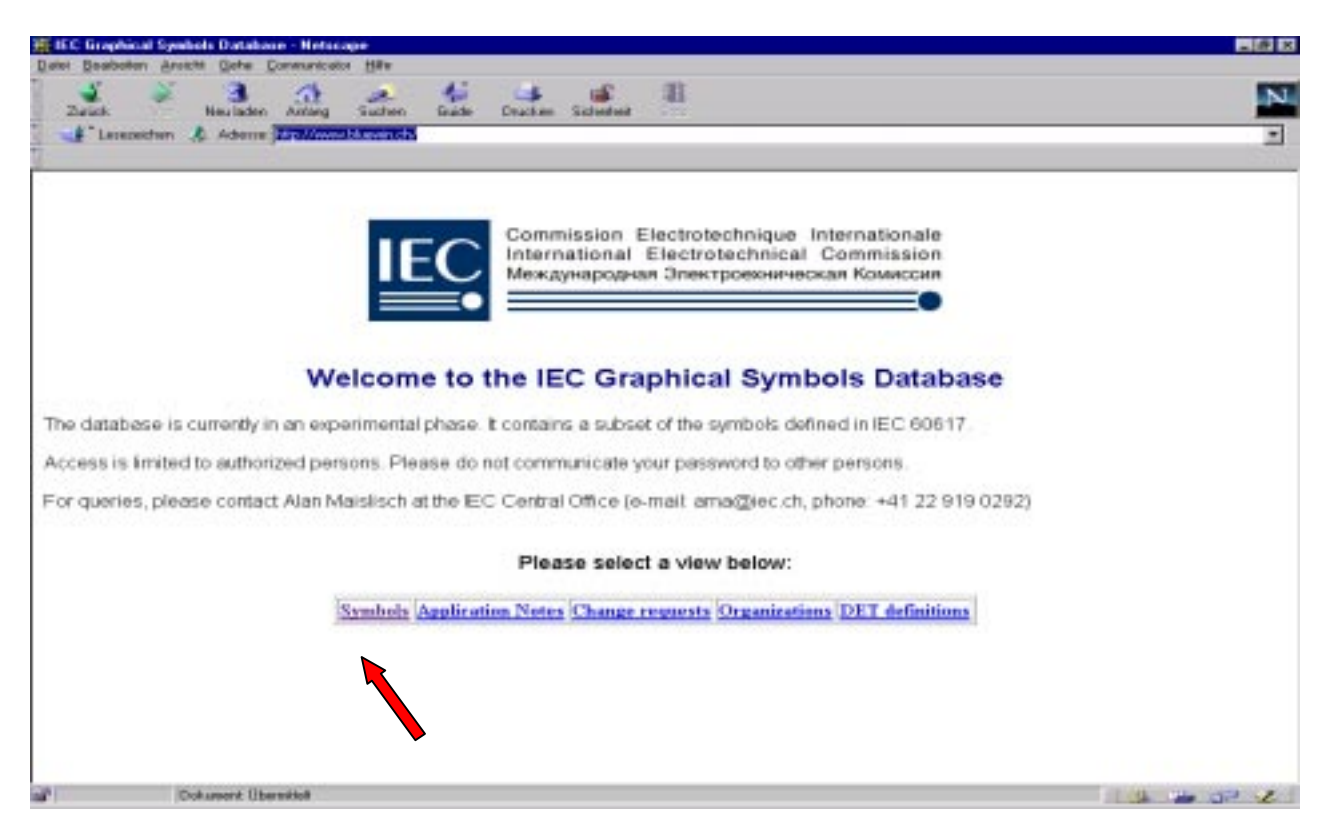

> Click on Symbols to make entries for symbols (red arrow)

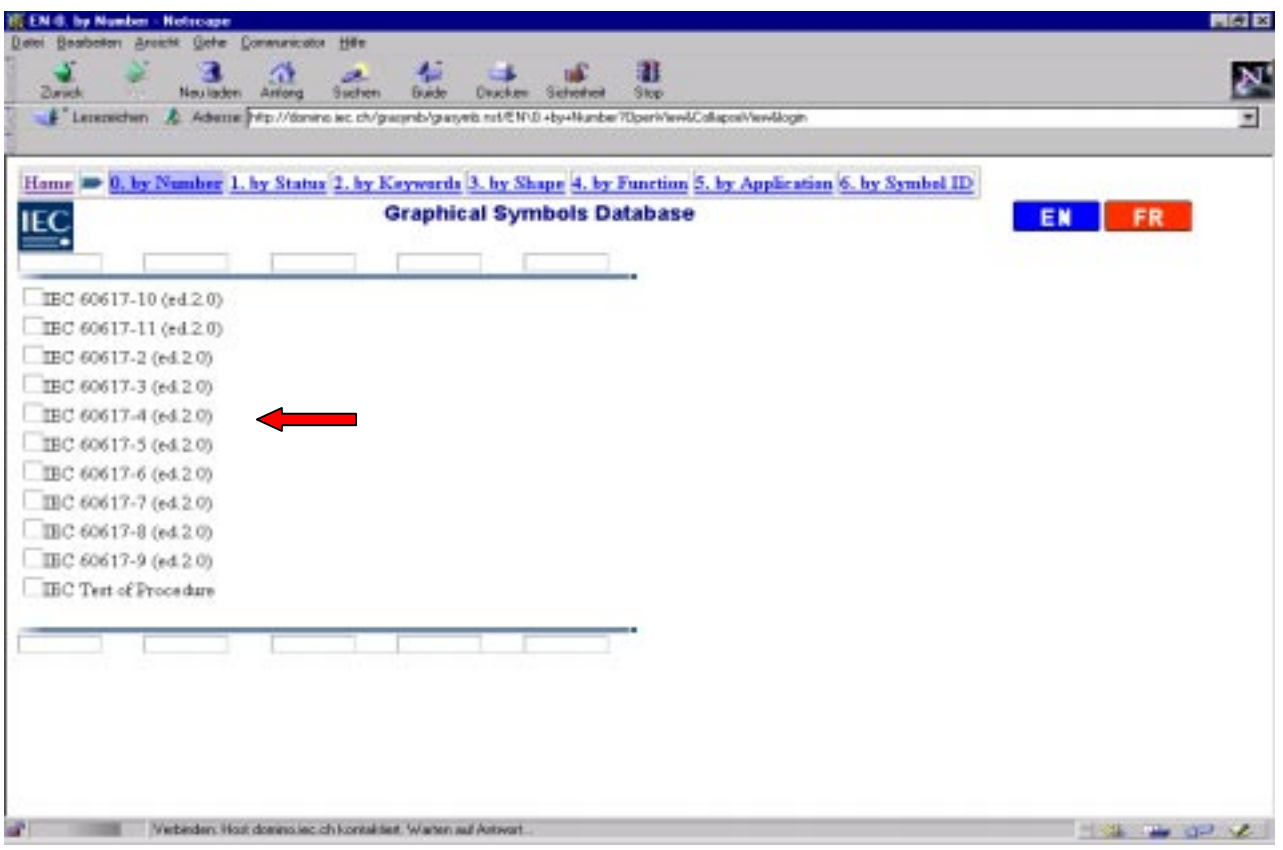

> Select the Part of IEC 60617 you want to make entries for, e.g. IEC 60617-4 (red arrow)

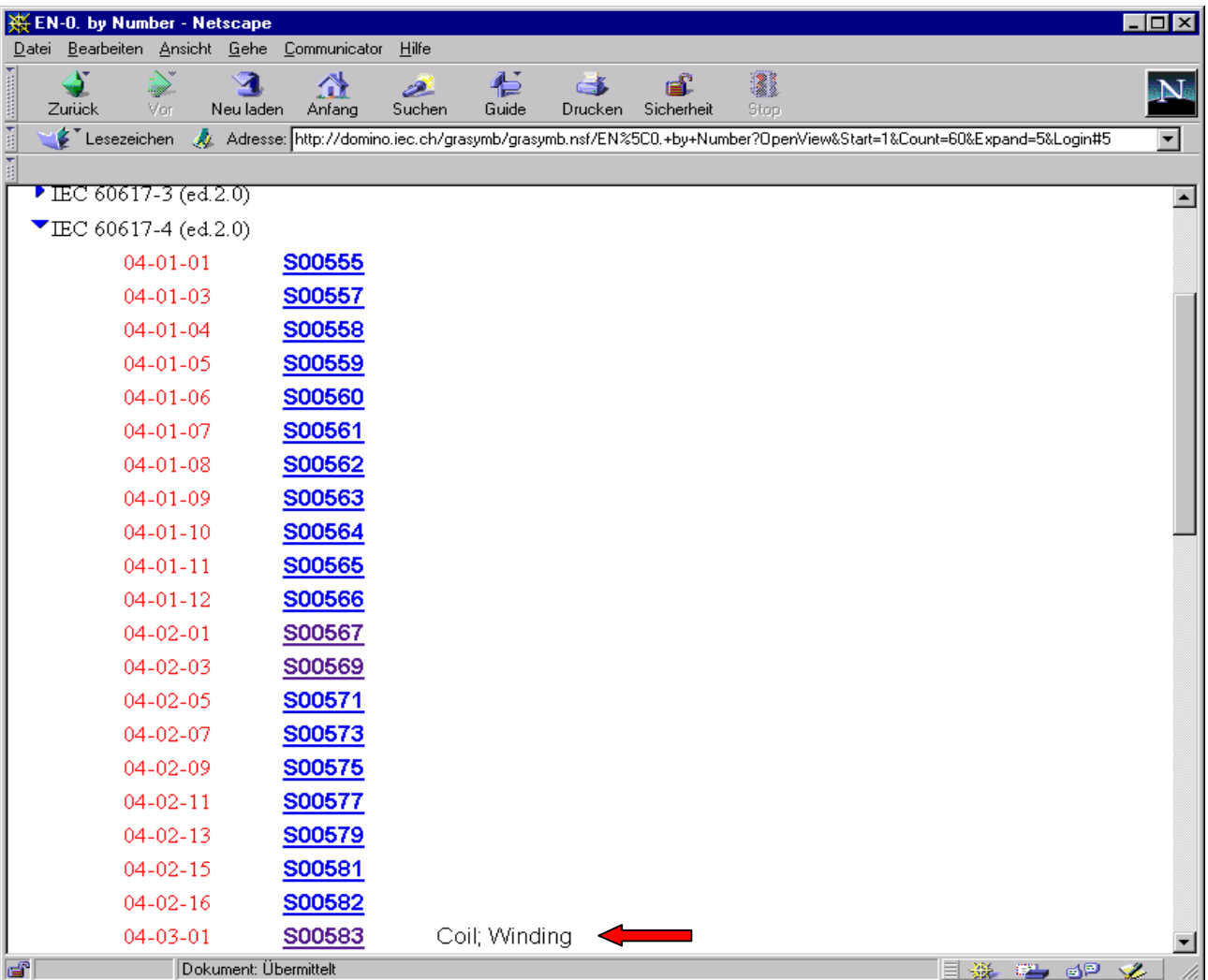

Each symbol in the database is associated with two numbers: location number (as in IEC 60617 publication), e.g. 04-02-12 and identification number, e.g. S00566.

À Click on the **Symbol Number** you want to make entries for (red arrow)

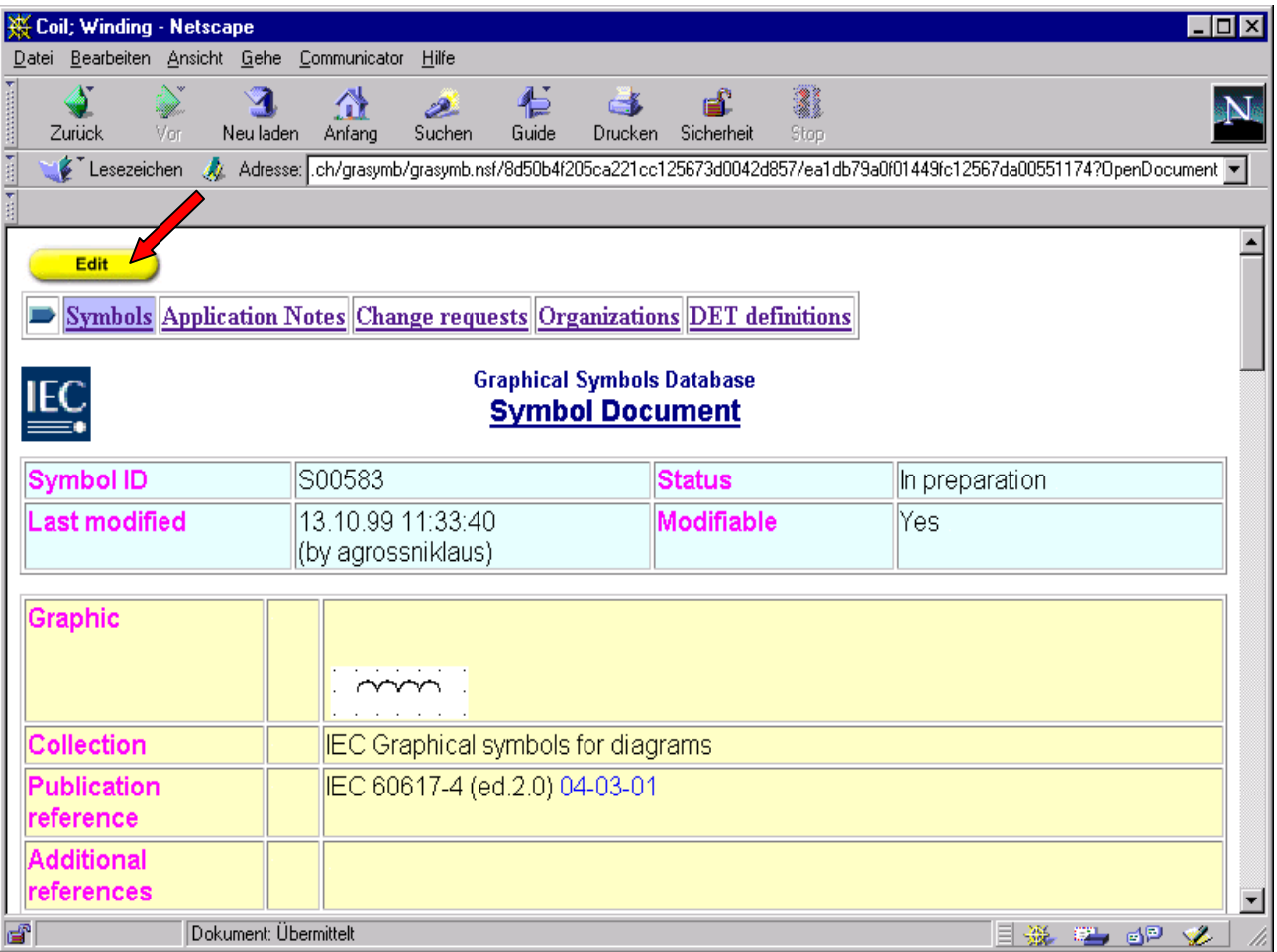

You see here the initial loading by the Central Office which contains loaded fields **Graphic** and **Description** in English (EN) and French (FR) in an unstructured form. This is a basic information for the loading.

À Click on **Edit** to go to the edit mode, i.e. to make your entries possible (red arrow)

Pressing **Page Down** arrow on the right margin of the screen go to the consecutive figures and make entries.

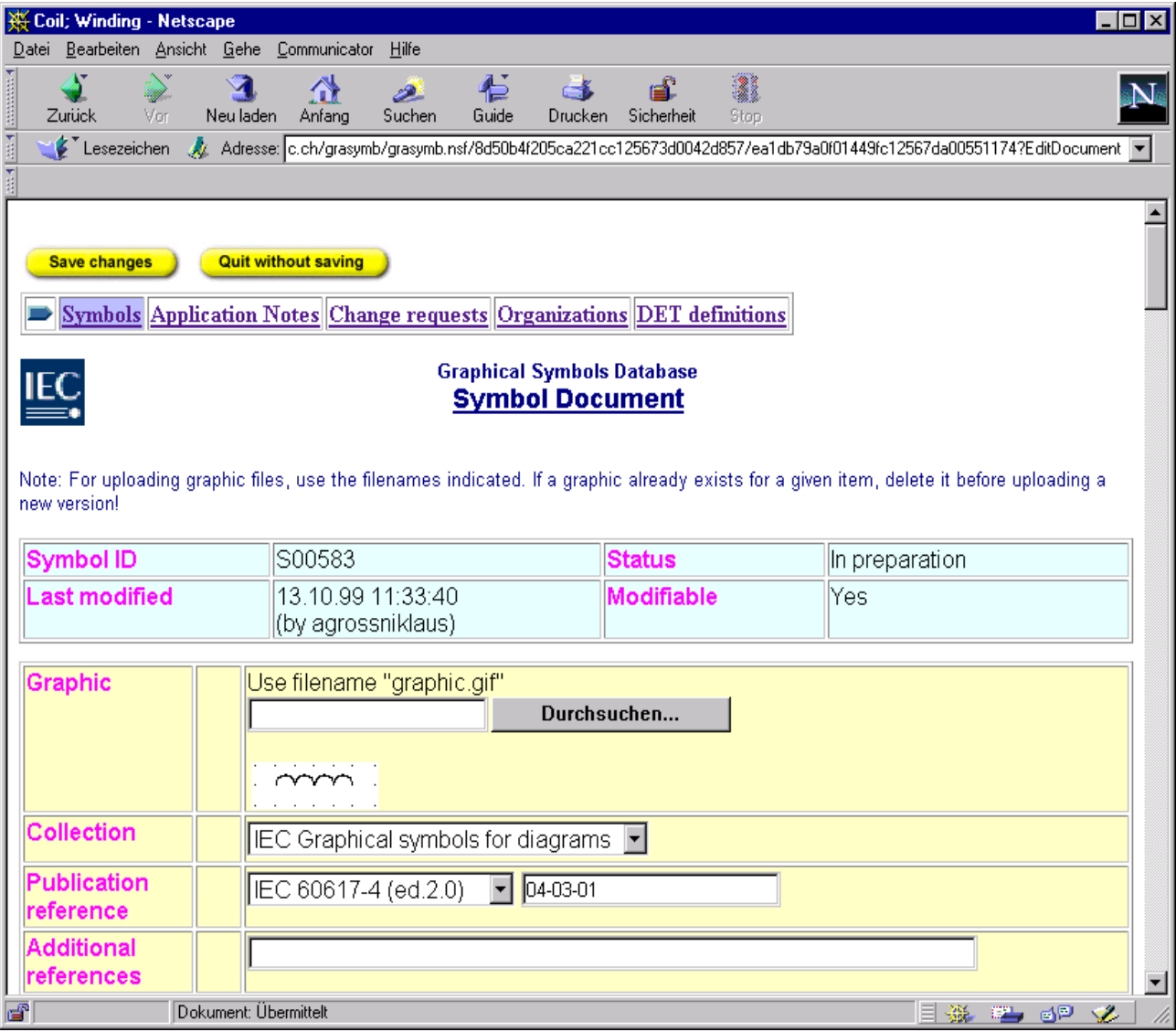

First site in the edit mode.

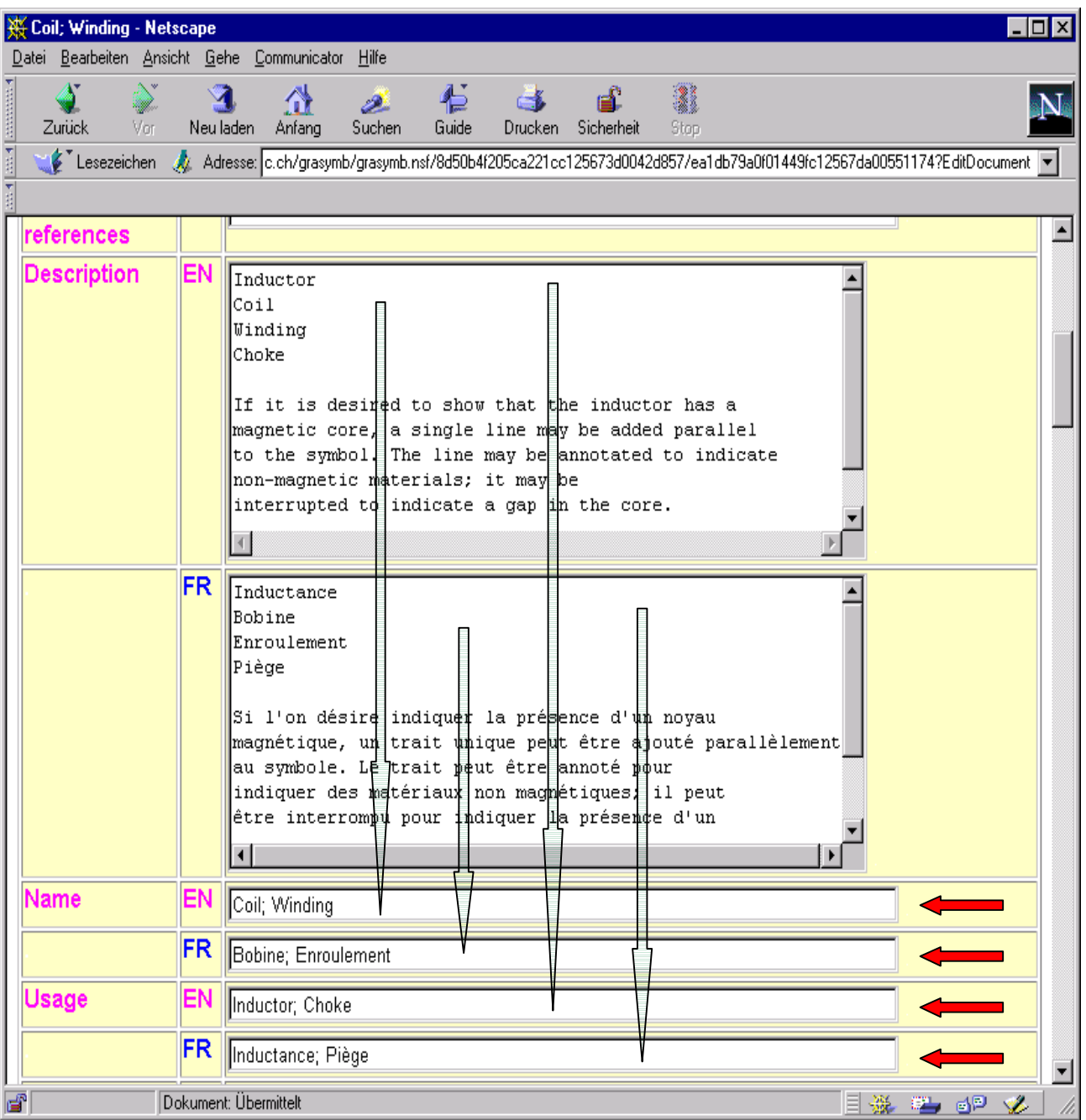

Now you must structure the information contained in the field **Description,** i.e. to decide which portion of the text belongs to the Name, Keyword(s), Usage, Application Note, Symbol Restriction(s), etc. With the function **Copy** (Ctrl + C) and **Insert** (Ctrl + V) you should transfer them into the relevant fields of the database (with the same names).

- $\triangleright$  Mark the relevant text string
- $\triangleright$  Press on Ctrl + C to copy it
- À Locate cursor in the appropriate field, e.g. **Name** (green arrow)
- $\triangleright$  Press on Ctrl + V to make the entry in this field (red arrow)

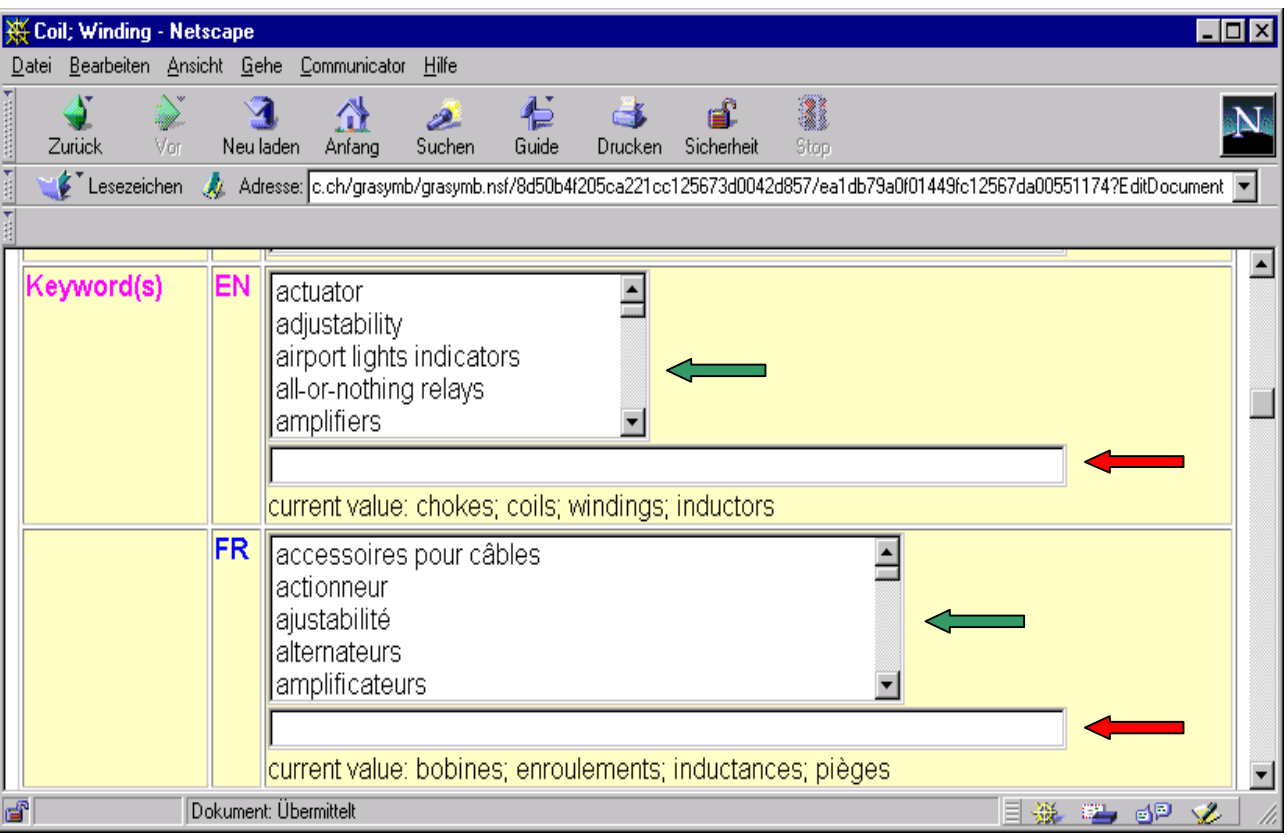

Keywords have to be selected (green arrow) or added (red arrow)

 $\triangleright$  Select keyword(s) of your choice to click on it or add a new one(s).

The selected keywords will be marked and automatically stored. Use Ctrl to select (mark) more than one keyword. Use a semicolon mark to separate particular keywords.

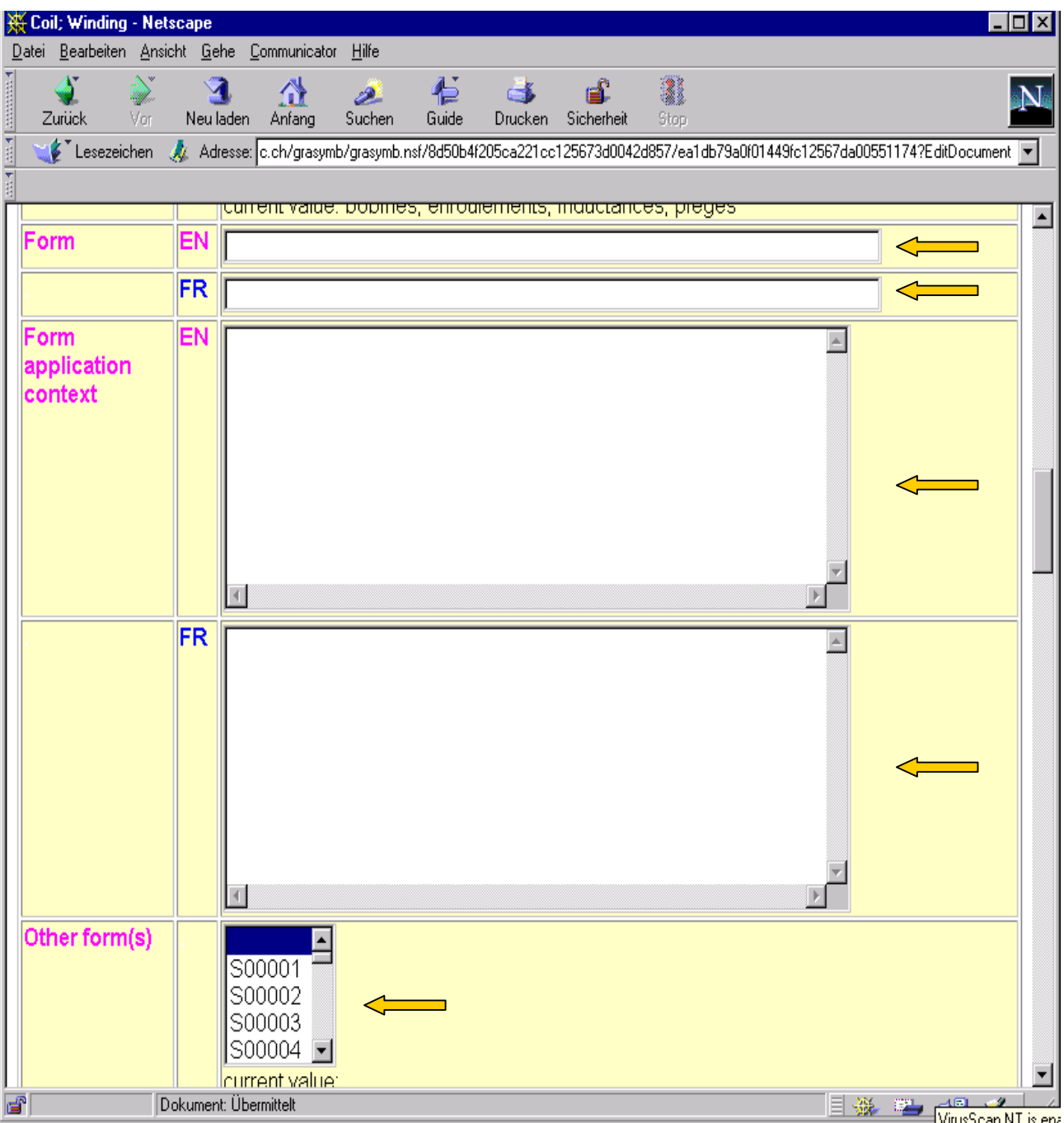

> Select Other Form if applicable (see Rule 5 as in the Annex)

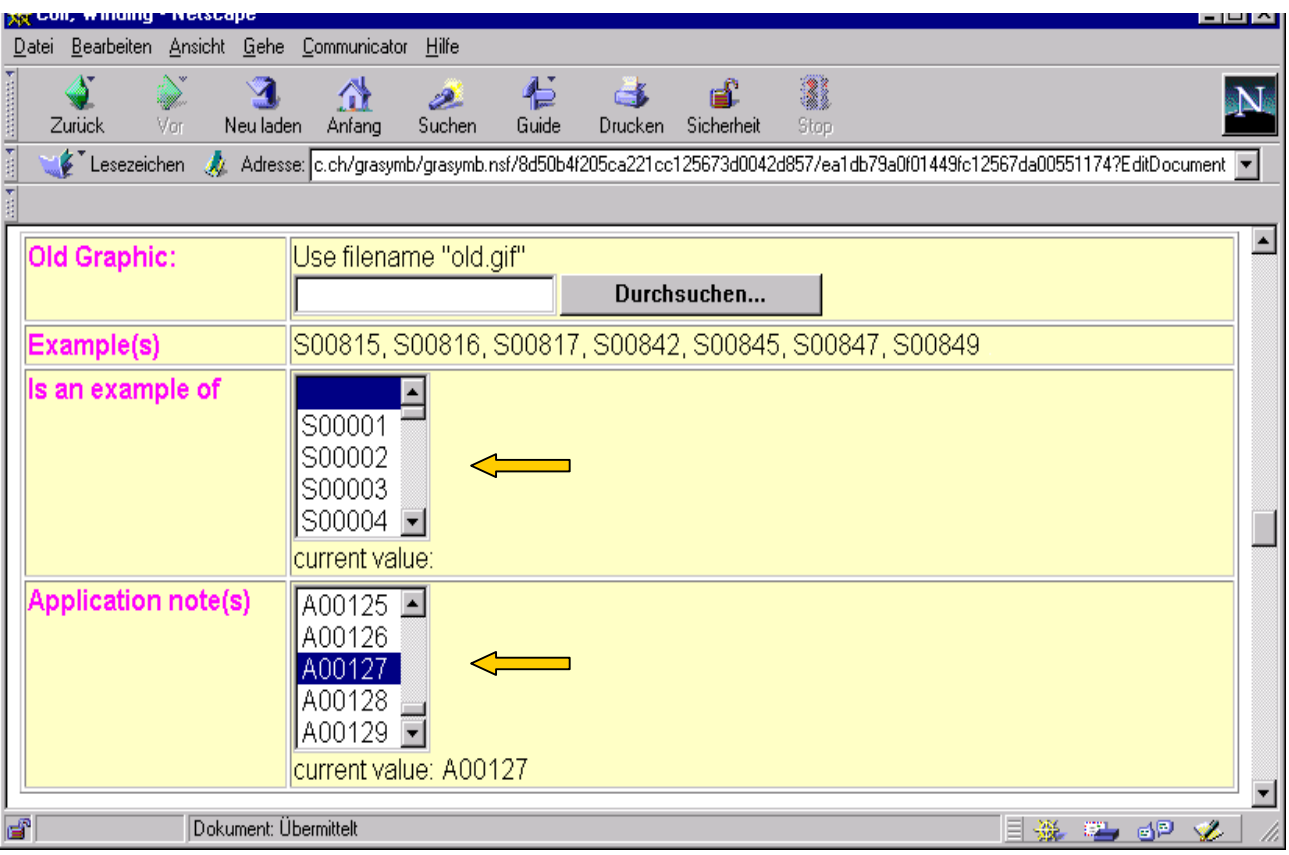

- À Select **Is an example of** if the symbol you make the entries for is an example of a the selected symbol. Reference at the example is then given by the system automatically.
- À Select an **Application Note** which relates to the symbol you make the entries for (this item needs to clarified). If a new application note has to be used, change the mode pressing the **Applications Notes** button on the top of the site. Then make the entries for a new application note.

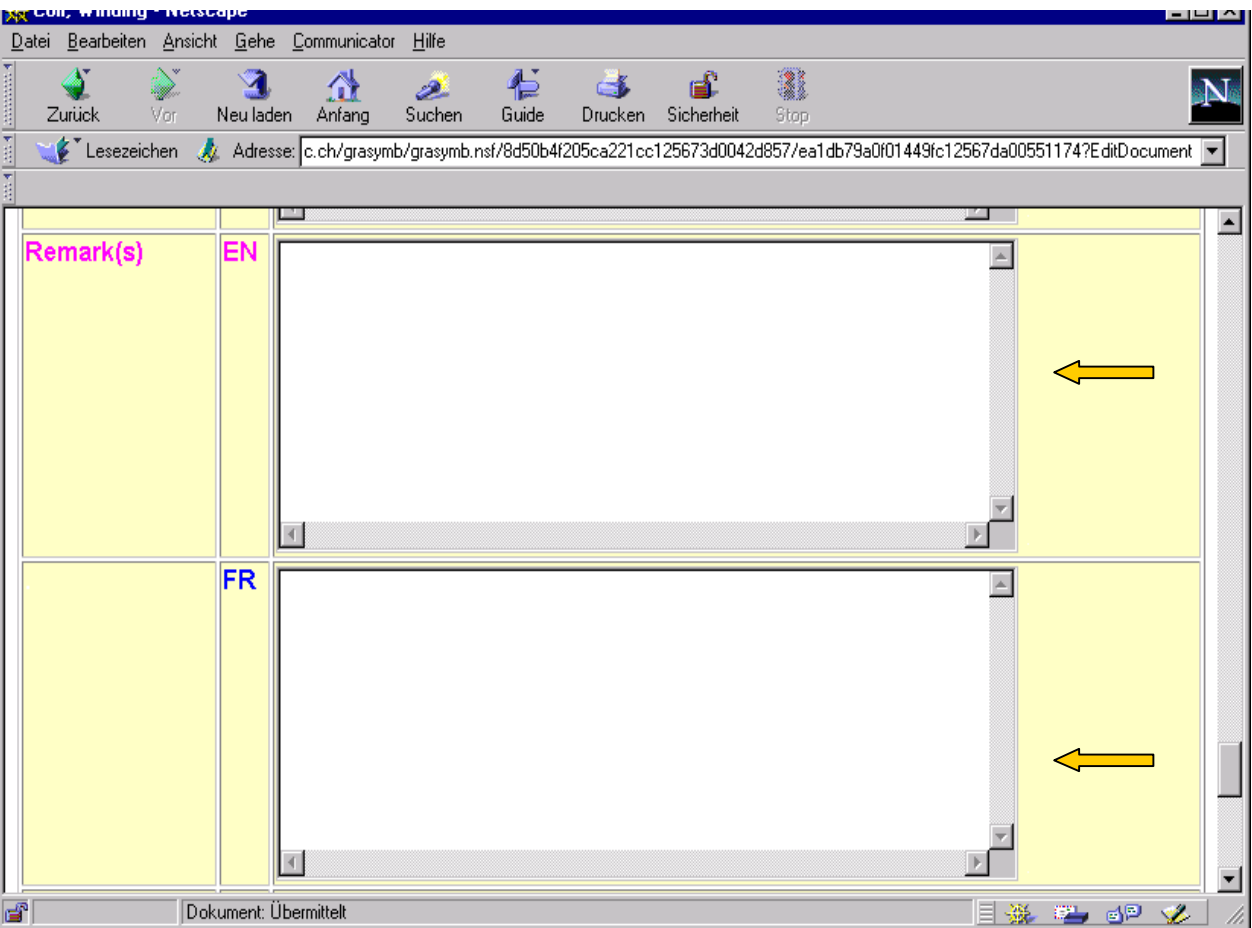

Entries for **Remark(s)** must be clarified.

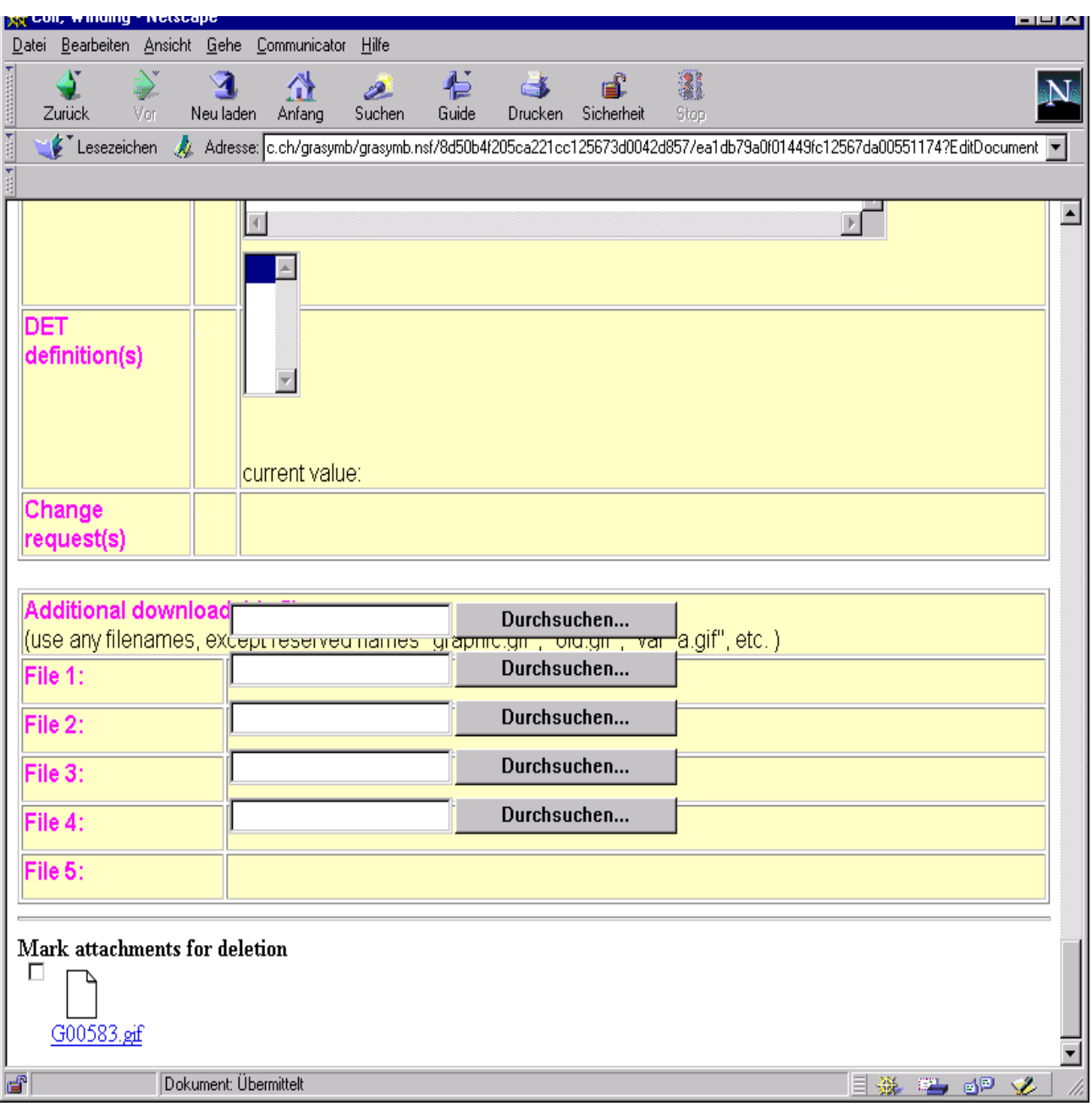

Entries for **DET definition(s), Change request(s)** must be clarified.

Pressing **Page Up** arrow on the right margin of the screen go to the top of this site.

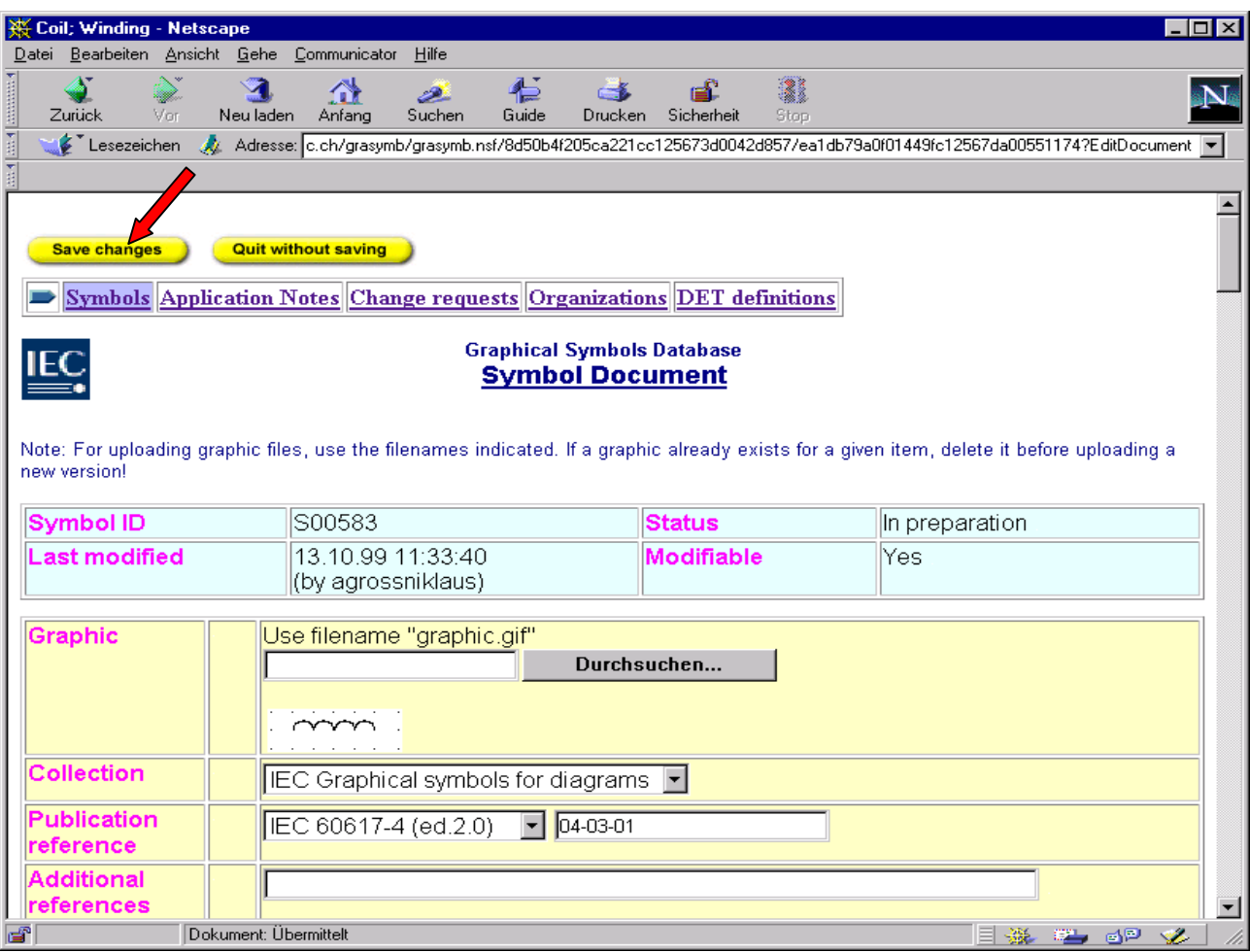

À Press **Save changes** to store your entries.

A. Fornalski Administrator of the database

# **3(Madrid/Secretariat)10**

ANNEX to 3(Kyoto/Secretariat)18

#### **Rules for the entry of IEC 60617 into the database, established at the workshop in Geneva**

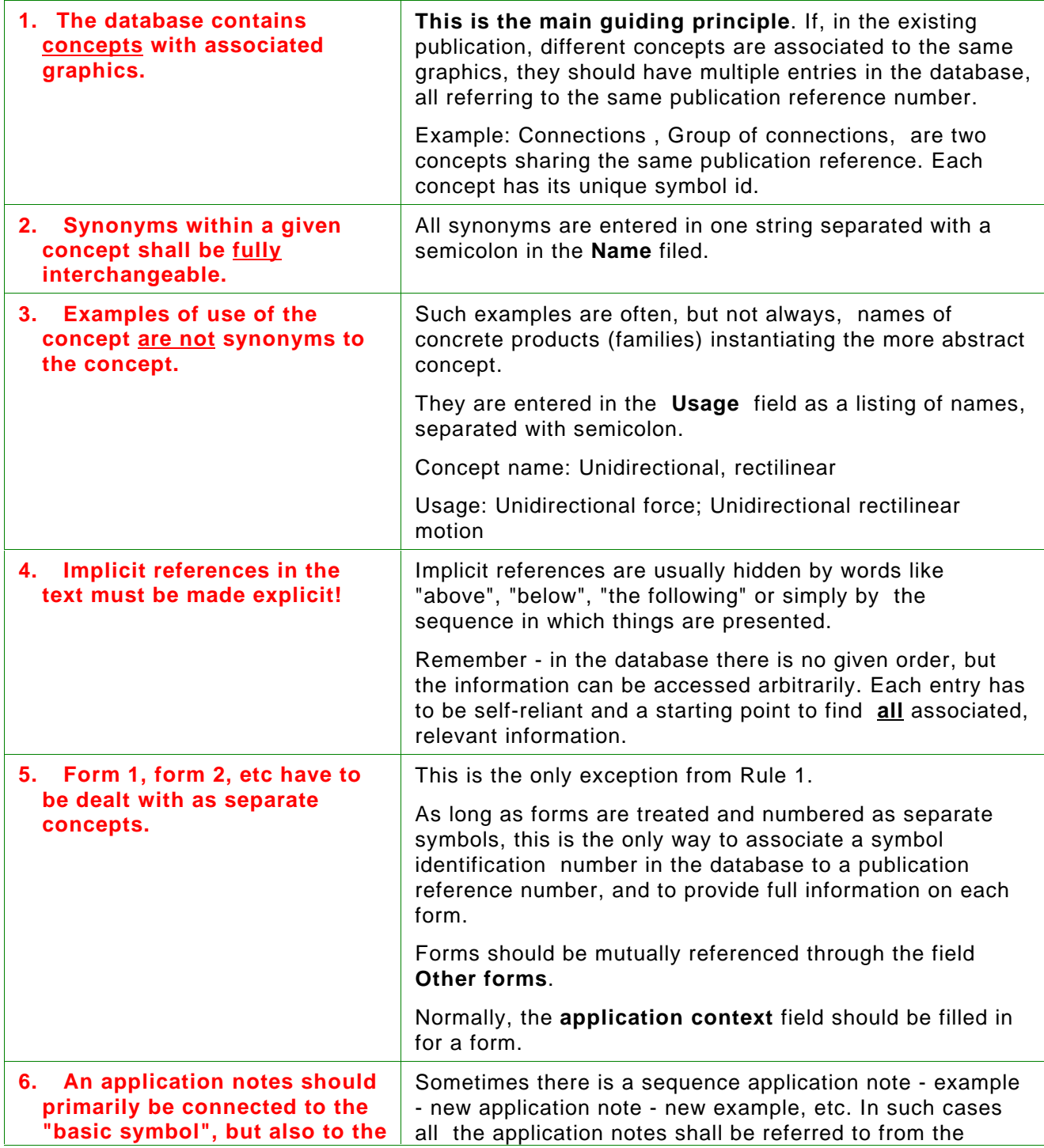

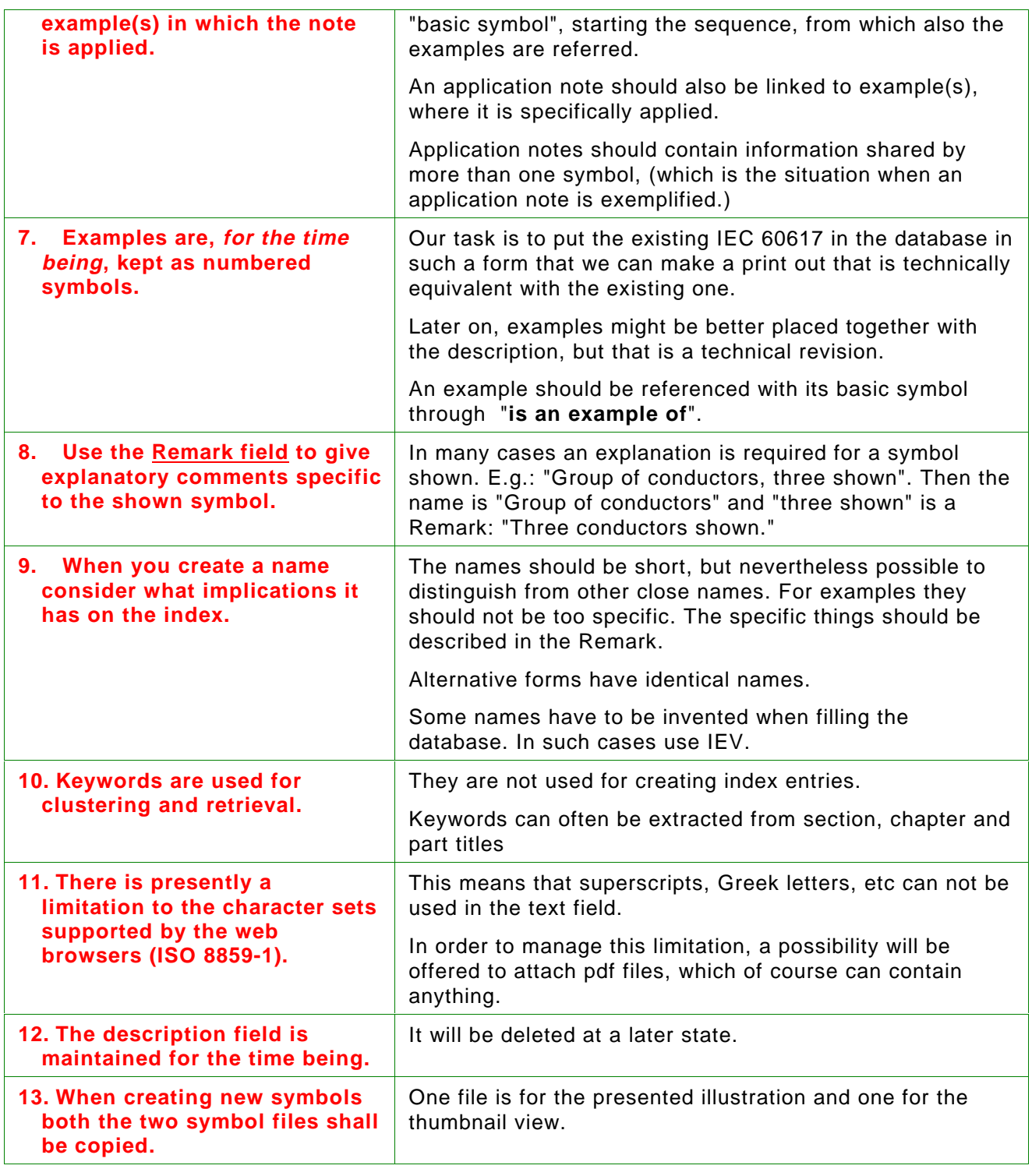

\_\_\_\_\_\_\_\_\_\_\_\_\_\_\_\_\_\_\_

 $\overline{\phantom{a}}$